# **คู่มือการดูรายงาน ระบบส ารวจสินทรัพย์**

**จัดท าโดย ฝ่ายเทคโนโลยีสารสนเทศ โรงพยาบาลจุฬาลงกรณ์**

# **สารบัญ**

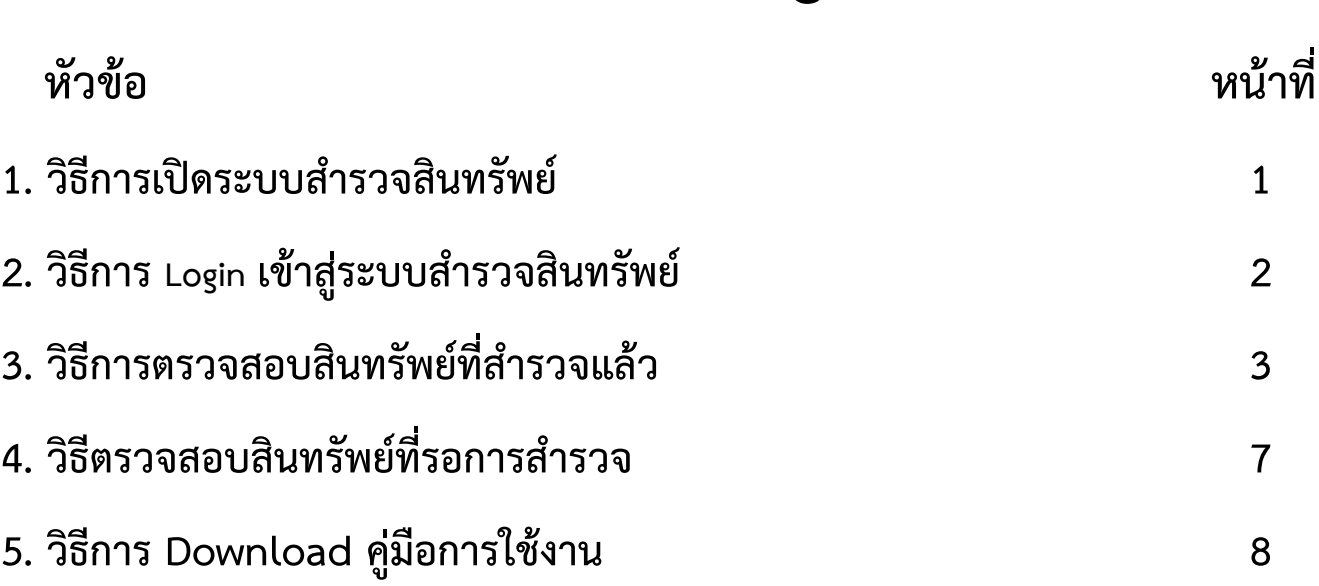

#### ้วิธีการเปิดระบบดูรายงานสำรวจสินทรัพย์

เนื่องจากระบบดูรายงานสำรวจสินทรัพย์เป็นโปรแกรมที่ต้องใช้ Internet อุปกรณ์ที่ใช้ต้องสามารถเชื่อมต่อ Internet ได้ เช่น iPad,iPhone,Android,Windows Phone,Computer PC หรือ Notebook

**วิธีที่ 1** ใช้กล้องของมือถือหรือ Tablet วางบน QR Code ในกรณีที่อุปกรณ์มี Software จะขึ้น Link ให้ทันที

้<mark>วิธีที่ 2</mark> ใช้โปรแกรมแสกน Barcode เช่น Line แสกน QR Code ด้านล่างเพื่อเข้าสู่โปรแกรมสำรวจสินทรัพย์

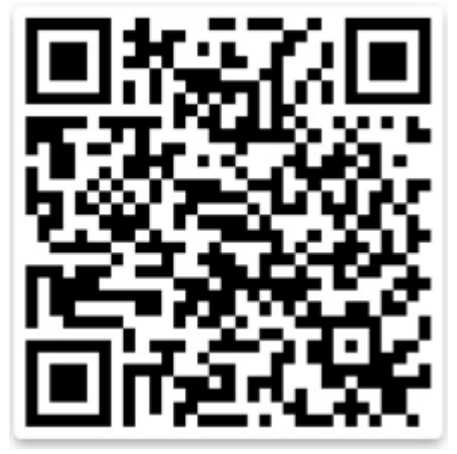

#### 2.1 วิธีใช้งานเครื่องอ่าน QR Code ของโปรแกรม Line

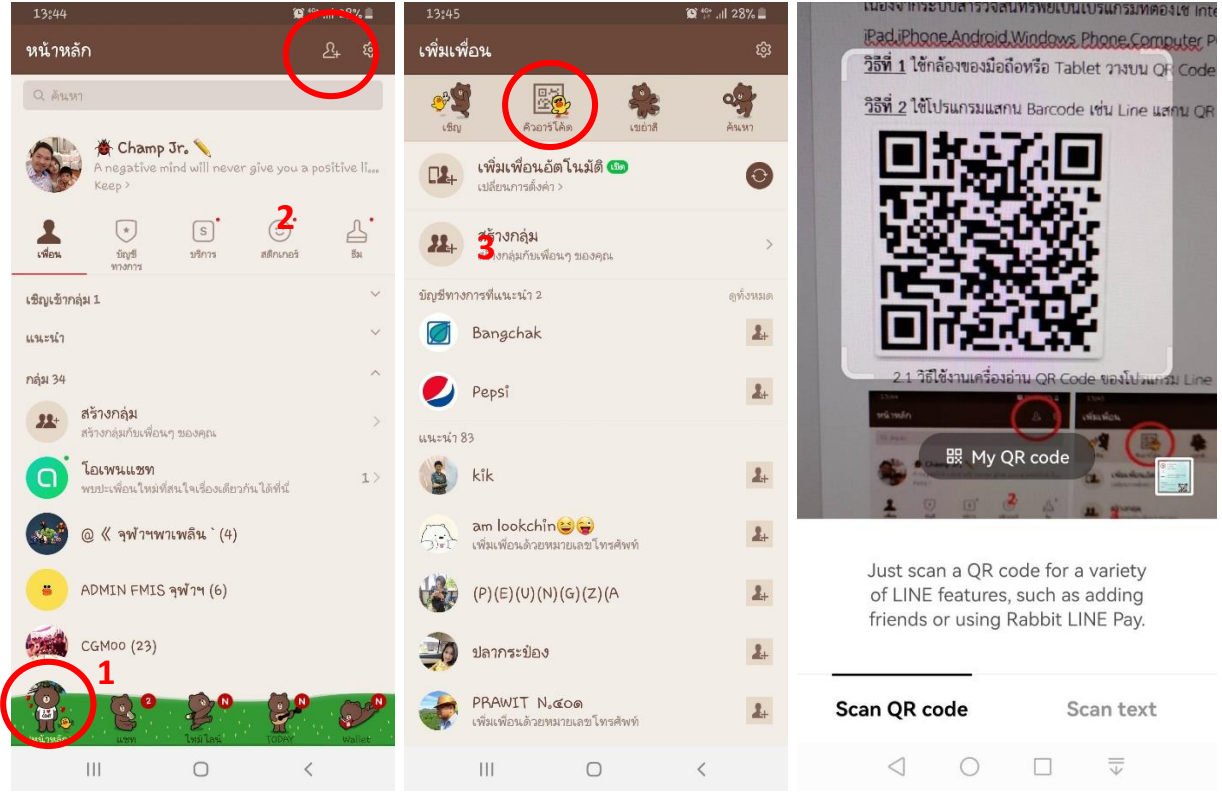

**วิธีที่ 3** พิมพ์ URL https://[assetsurvey](https://assetsurvey.kcmh.or.th/).kcmh.or.th ลงใน Browser ของอุปกรณ์

### ้วิธีการ <sub>Login</sub> เข้าสู่ระบบดูรายงานสำรวจสินทรัพย์

**ขั้นตอนที่ 1** Login เข้าสู่ระบบส ารวจสินทรัพย์ โดยใช้ User Login และ Password จาก IT (หากต้องการ Login เพิ่มสามารถติดต่อประสานงานได้ที่อาคาร สธ.ชั้น 5 หรือโทรภายใน 70506 )

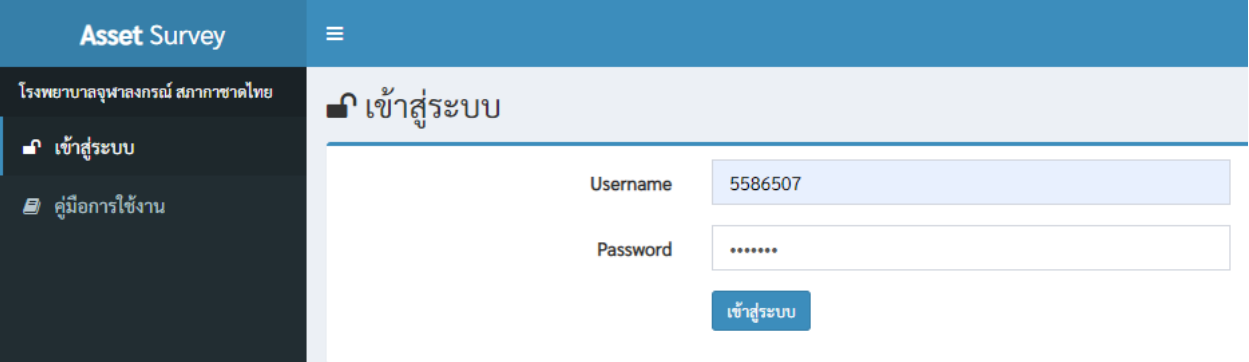

- 1.1. เมื่อ Login เข้าระบบครั้งแรก Username และ Password คือรหัสเจ้าหน้าที่ 7 หลัก
- 1.2. ระบบจะให้เราเปลี่ยน Password ทันที ในขั้นตอนนี้ให้เราทำการเปลี่ยน Password

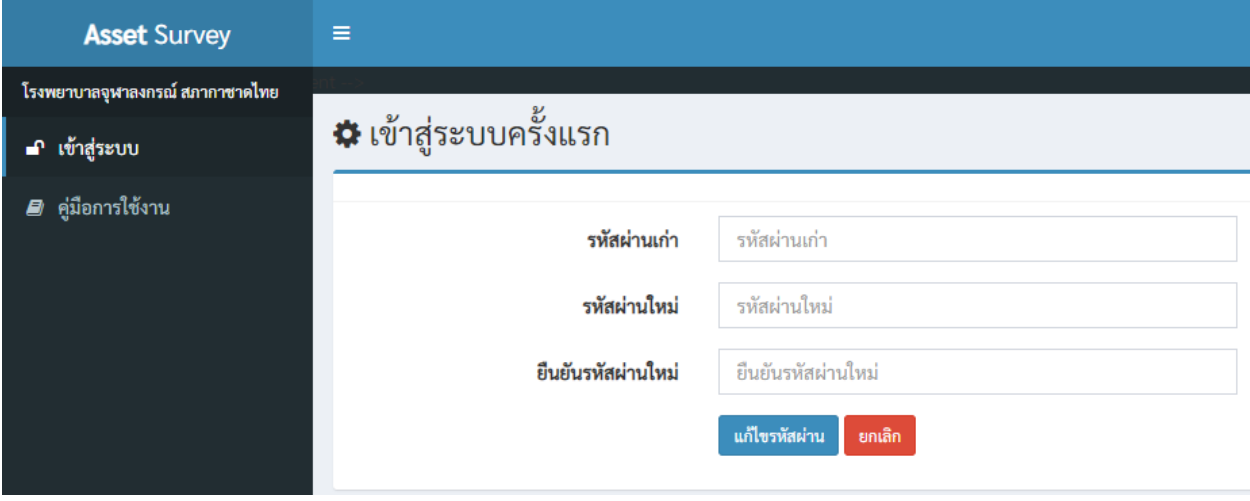

Note : รหัสผ่านเก่าคือรหัสเจ้าหน้าที่ 7 หลัก

## **วิธีการตรวจสอบสินทรัพย์ที่ส ารวจแล้ว วิธีที่ 1**

<u>ขั้**นตอนที่ 1** เมื่</u>อ log-in เข้ามา คลิกหัวข้อรายงานที่เมนูด้านซ้ายมือ และเลือกหัวข้อ"รายงานผลการสำรวจสินทรัพย์"หรือ หากเข้าผ่านโทรศัพท์มือถือ/Tablet ให้คลิกปุ่มเครื่องหมาย  $\blacksquare$  เพื่อเข้าสู่เมนูก่อน

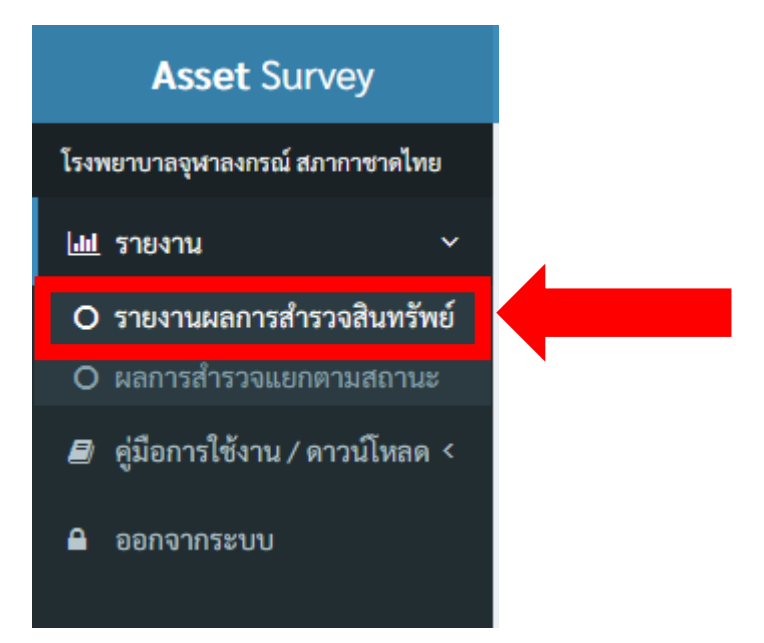

<u>ขั้**นตอนที่ 2** เมื่</u>อเข้ามาแล้ว ระบบจะแสดงรายการหน่วยงาน, จำนวนสินทรัพย์ทั้งหมดในแต่ละรหัสหน่วยงาน, จำนวนสินทรัพย์ ที่สำรวจแล้ว, จำนวนสินทรัพย์คงเหลือที่รอการสำรวจ และยอดรวมการสำรวจที่คิดเป็นเปอร์เซ็นต์ ให้ผู้ใช้คลิกเลือกหน่วยงานที่ ต้องการ

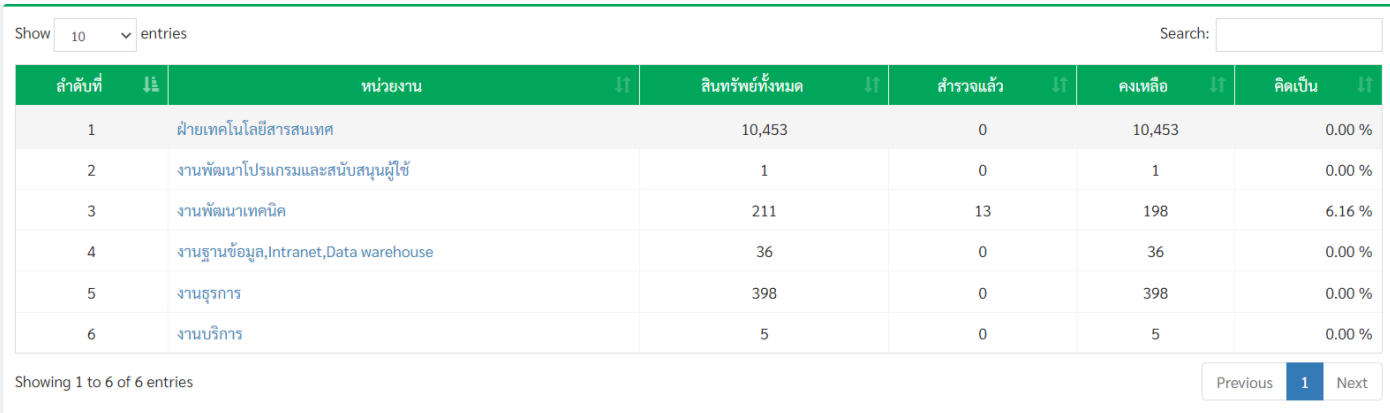

<u>ขั้**นตอนที่ 3** ระบบจะแสดงรายละเอียดของสินทรัพย์</u>ที่ทำการสำรวจไปแล้ว โดยระบบจะแสดงลำดับที่, วันที่ทำการสำรวจสินทรัพย์, ชื่อและเลขรหัสรายการสินทรัพย์, ยี่ห้อ, รุ่น, SN(Serial Number) หากผู้ใช้มีรายการมาก สามารถปรับจำนวนการแสดงผลรายการได้จาก ช่อง Show entries มุมบนซ้ำยของตำรำง

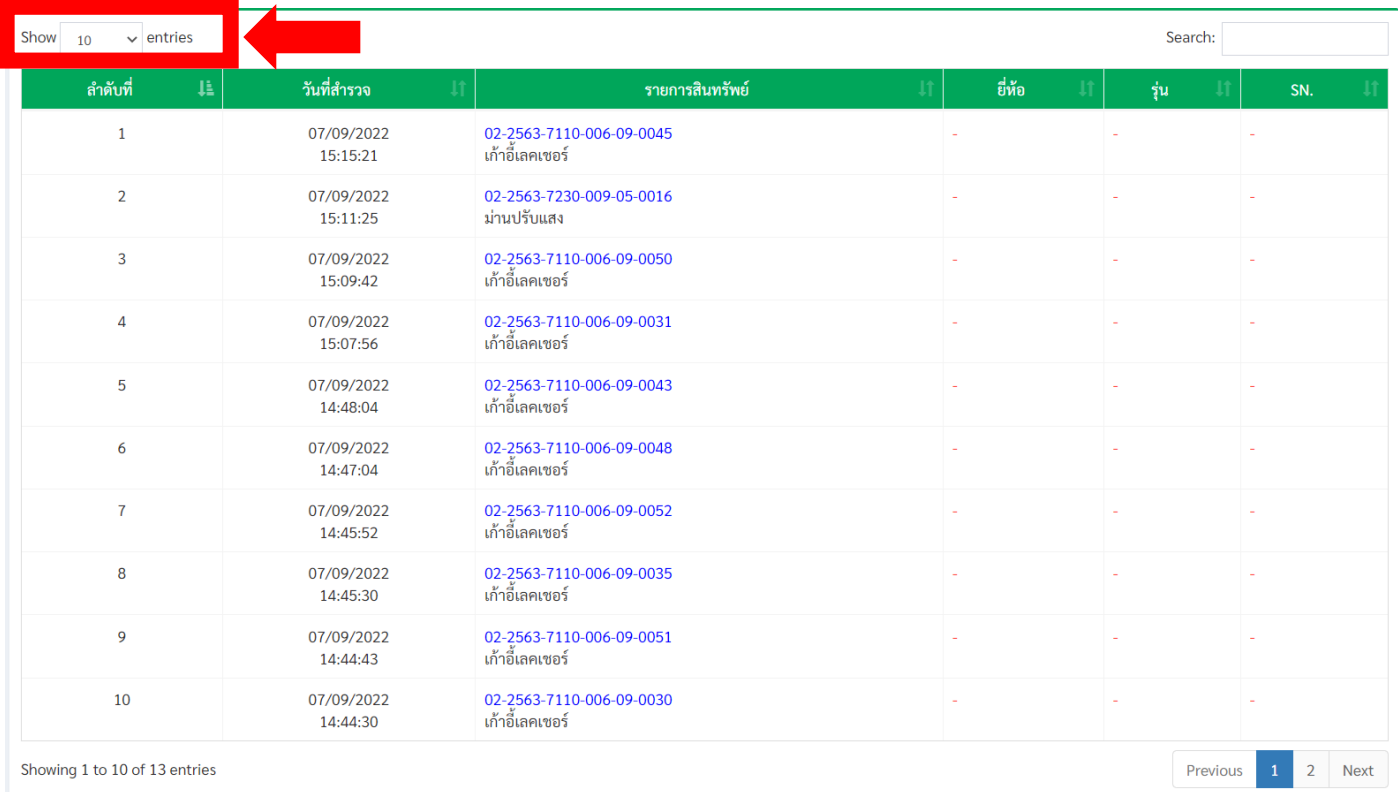

## **วิธีการตรวจสอบสินทรัพย์ที่ส ารวจแล้ว วิธีที่ 2**

<u>ขั้**นตอนที่ 1** เ</u>มื่อ log-in เข้ามา คลิกหัวข้อรายงานที่เมนูด้านซ้ายมือ และเลือกหัวข้อ"ผลการสำรวจแยกตามสถานะ"หรือหาก เข้าผ่านโทรศัพท์มือถือ/Tablet ให้คลิกปุ่มเครื่องหมาย  $\blacksquare$  เพื่อเข้าสู่เมนูก่อน

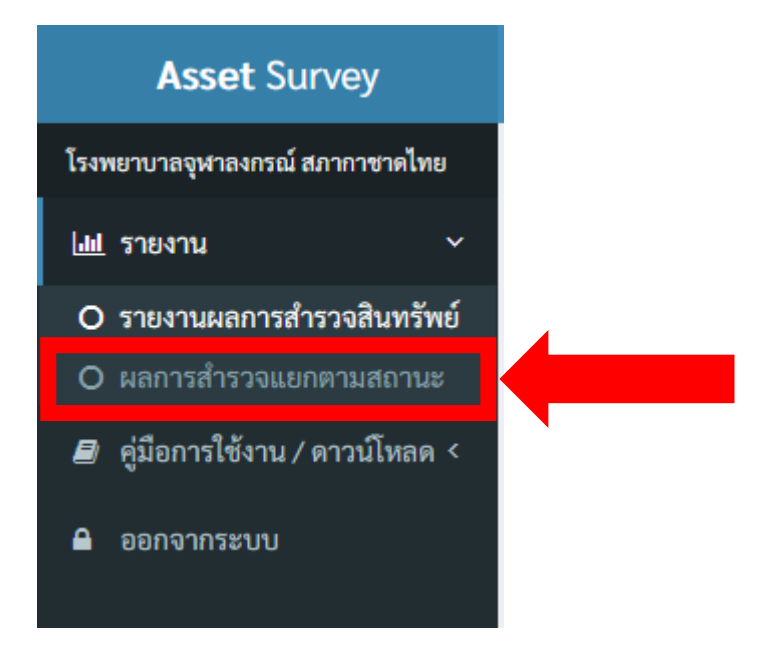

**ขั้นตอนที่ 2** เมื่อเข้ามาแล้ว ให้ผู้ใช้เลือกหน่วยงาน, ประเภทสินทรัพย์ และกลุ่มผู้ดูแลสินทรัพย์ที่ต้องการ จากนั้นเลือกสถานะ สินทรัพย์เป็นสำรวจแล้ว และกดปุ่มค้นหา

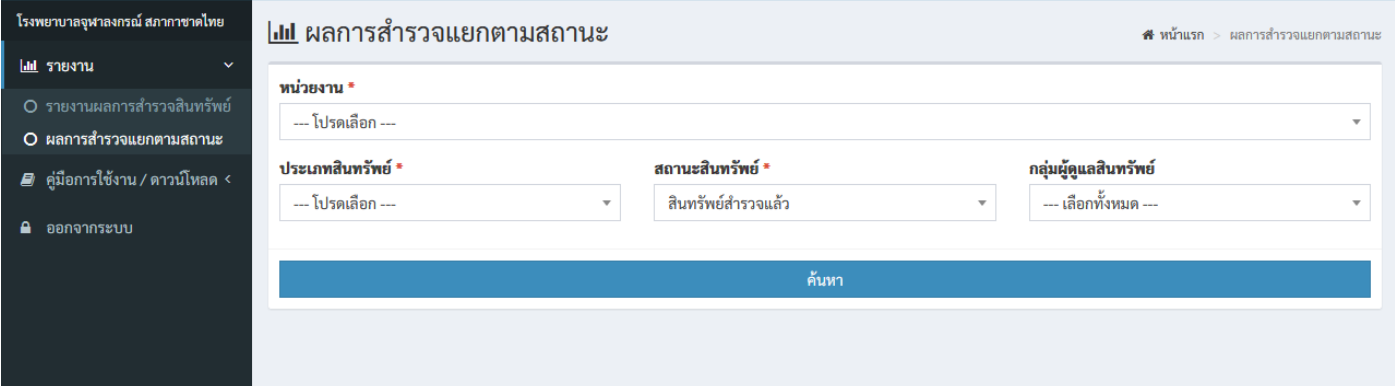

<u>ขั้**นตอนที่ 3** ระบบจะแสดงรายละเอียดของสินทรัพย์ที่ทำการสำรวจไปแล้ว โดยระบบจะแสดงลำดับที่, ชื่อและสถานที่ตั้งของ</u> รายการสินทรัพย์นั้นๆ, ยี่ห้อ, รุ่น, SN(Serial Number) และกลุ่มผู้ดูแลสินทรัพย์รายการนั้นๆ หากผู้ใช้มีรายการมาก สามารถปรับจำนวนการ แสดงผลรำยกำรได้จำกช่อง Show entries มุมบนซ้ำยของตำรำง

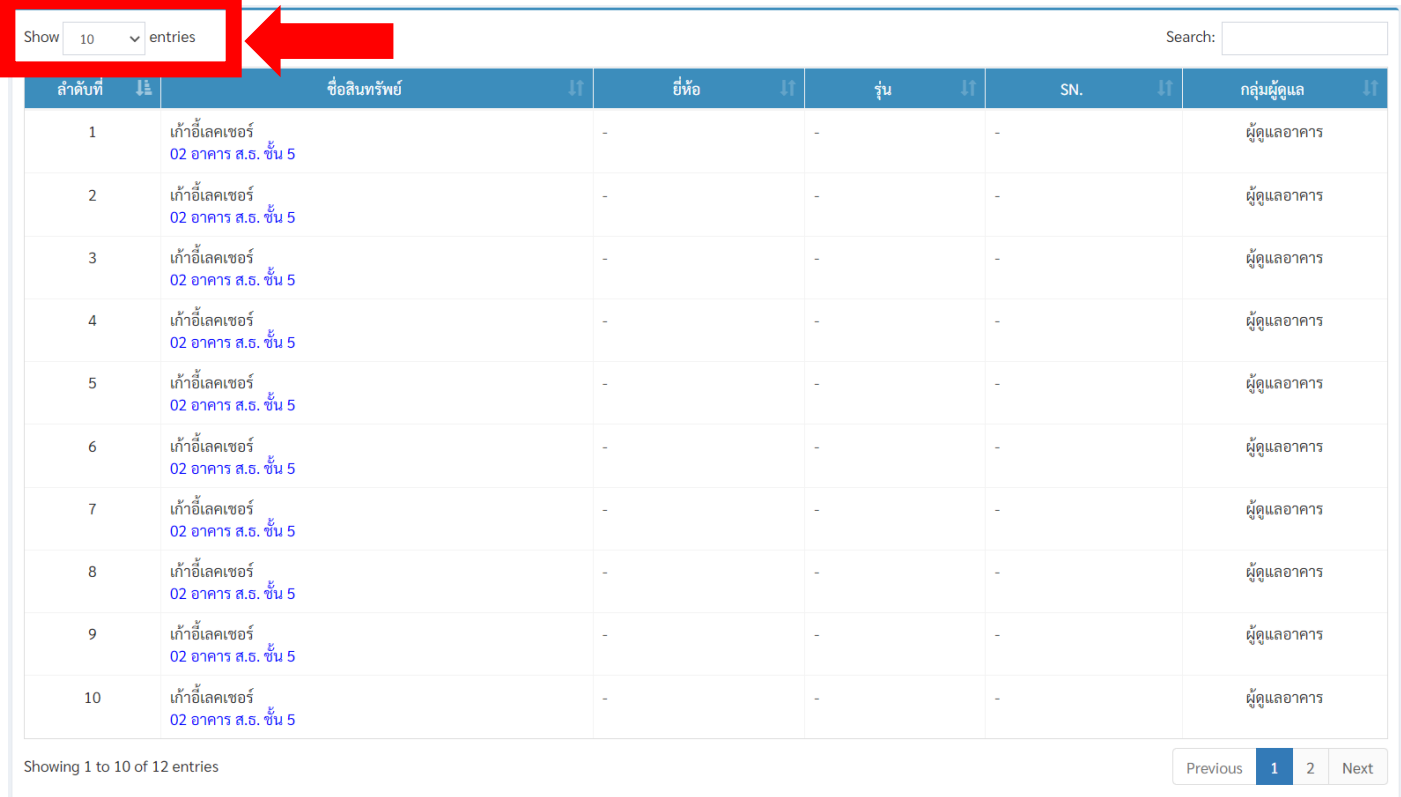

### ้วิธีตรวจสอบสินทรัพย์ที่รอการสำรวจ

<u>ขั้**นตอนที่ 1** คลิกหัวข้อรายงานที่เมนูด้านซ้ายมือ และเลือกหัวข้อ"ผลการสำรวจแยกตามสถานะ"หรือหากเข้าผ่าน</u> โทรศัพท์มือถือ/Tablet ให้คลิกปุ่มเครื่องหมาย = เพื่อเข้าสู่เมนูก่อน

<u>ขั้**นตอนที่ 2** เมื่</u>อเข้าสู่หน้าจอผลการสำรวจแยกตามสถานะแล้ว ให้ทำการเลือก ฝ่าย หรือ งาน ที่เราต้องการทราบโดยคลิกที่ drop-down list เพื่อทำการเลือกฝ่าย หรือ งานที่เราต้องการ

<u>ขั้**นตอนที่ 3** จากนั้นทำการเลือกประเภทสินทรัพย์</u>ที่เราต้องการทราบโดยคลิกที่ drop-down list, เลือกสถานะสินทรัพย์เป็นรอ การสำรวจ, และเลือกกลุ่มผู้ดูแลสินทรัพย์ที่ต้องการทราบโดยคลิกที่ drop-down list จากนั้นกดปุ่ม "ค้นหา"

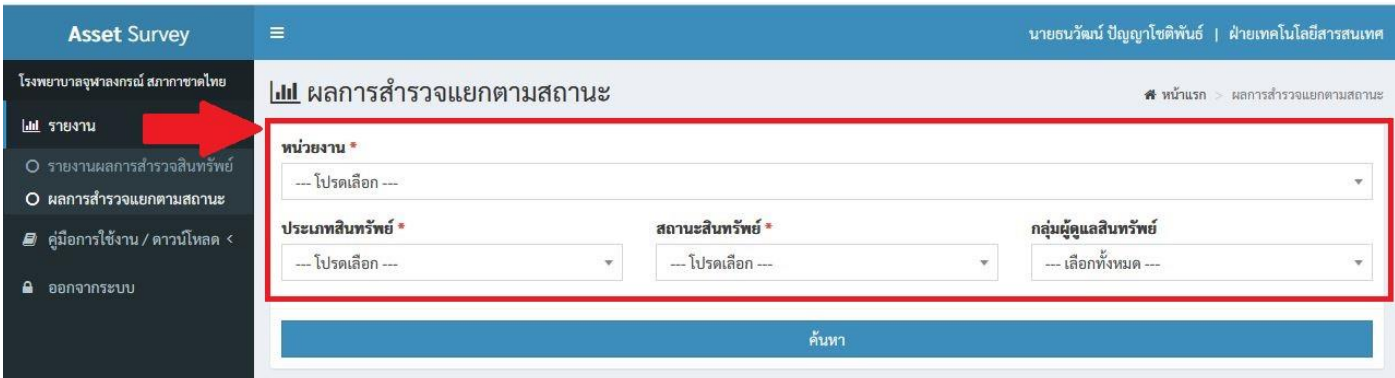

<u>ขั้**นตอนที่ 4** ระบบจะแสดงรายละเอียดของสินทรัพย์</u>ที่รอการสำรวจ โดยระบบจะแสดงลำดับที่, ชื่อและสถานที่ตั้งของรายการ ้ สินทรัพย์นั้นๆ, ยี่ห้อ, รุ่น, SN(Serial Number) และกลุ่มผู้ดูแลสินทรัพย์รายการนั้นๆ หากผู้ใช้มีรายการมาก สามารถปรับจำนวนการ แสดงผลรำยกำรได้จำกช่อง Show entries มุมบนซ้ำยของตำรำง หรือหากผู้ใช้ต้องการหารายการแบบเฉพาะเจาะจง สามารถพิมพ์ ลงในช่อง Search มุมบนขวาของตารางได้

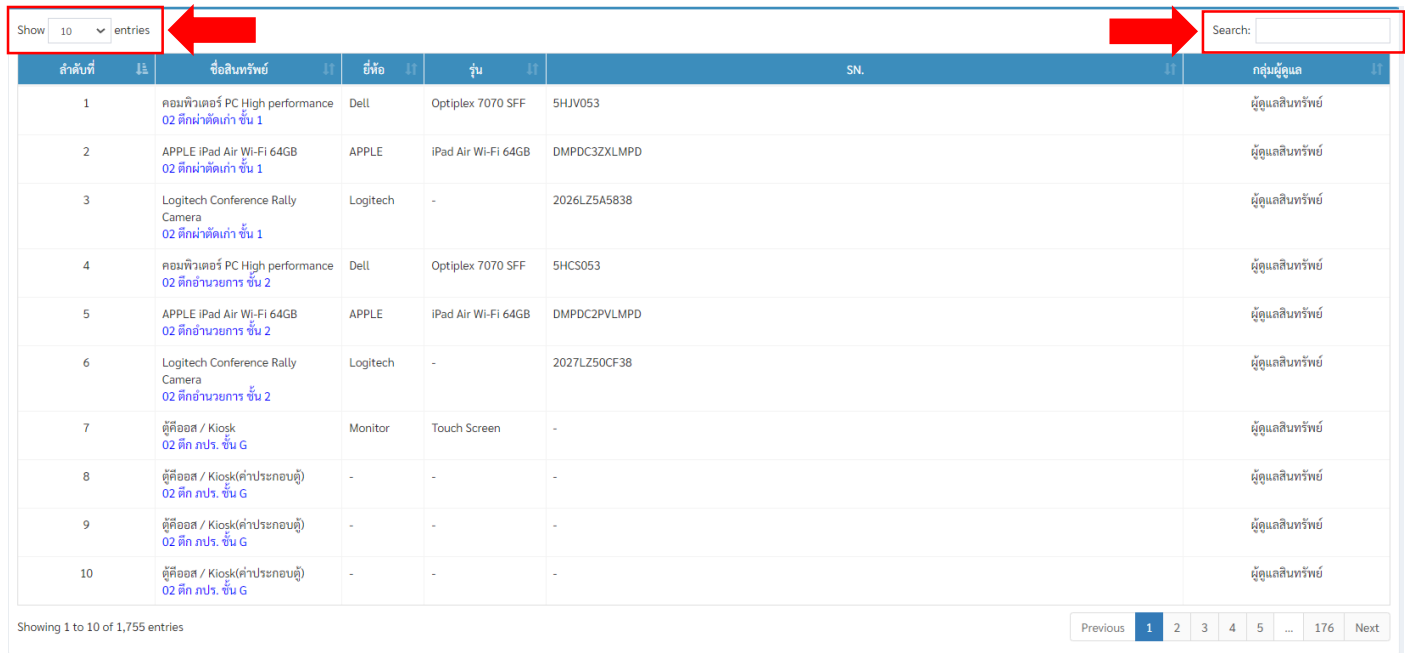

#### **วิธีการ Download คู่มือการใช้งาน**

**ขั้นตอนที่ 1** เปิด Website http://[chulalongkornhospital](http://chulalongkornhospital.go.th/itcomputer/fmisAssets).go.th/itcomputer/fmisAssets

<u>ขั้**นตอนที่ 2** เลื่</u>อนลงมาที่หัวข้อ คู่มือการใช้งานระบบสำรวจสินทรัพย์

#### คู่มือการใช้งานระบบสำรวจสินทรัพย์

1.คู่มือการใช้งานระบบสำรวจสินทรัพย์ 2565

2.คู่มือการดูรายงานระบบสำรวจสินทรัพย์ 2565

#### **หากหน่วยงานใดพบปัญหา หรือมีข้อสงสัย**

#### **เรื่อง การตรวจนับสินทรัพย์ประจ าปีงบประมาณ 2565**

#### **ท่านสามารถติดต่อสอบถามข้อมูล**

**ผ่านกลุ่ม Line ศูนย์ประสานงานทะเบียนสินทรัพย์ โรงพยาบาลจุฬาลงกรณ์**

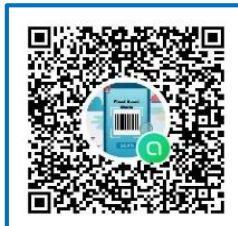

Line ศูนย์ผู้ประสานงานทะเบียนสินทรัพย์ โรงพยาบาลจุฬาลงกรณ์

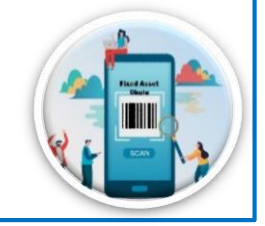

- $\Box$  กลุ่มงานผู้ดูแลสินทรัพย์เครื่องมือแพทย์ โทร. 4517
- $\Box$  กลุ่มงานผู้ดูแลสินทรัพย์พัสดุ โทร. 4852
- $\Box$  กลุ่มงานผู้ดูแลสินทรัพย์อาคาร โทร. 4864 ต่อ 112
- $\Box$  กลุ่มงานผู้ดูแลสินทรัพย์อาคารภูมิสิริฯ โทร. 4864 ต่อ 113-114
- $\Box$  ส่วนงานชำรุด หมดความจำเป็น โทร. 4743
- $\Box$  ส่วนงานระบบสำรวจสินทรัพย์ (IT FMIS) โทร. 70506
- $\Box$  ส่วนงานบัญชีสินทรัพย์และโครงการ โทร. 3064